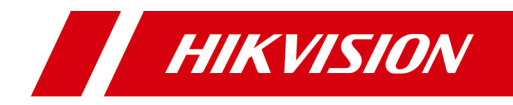

# **Network Indoor Station**

# **Configuration Guide**

# **Legal Information**

# **About this Manual**

The Manual includes instructions for using and managing the Product. Pictures, charts, images and all other information hereinafter are for description and explanation only. The information contained in the Manual is subject to change, without notice, due to firmware updates or other reasons. Please find the latest version of this Manual at the Hikvision website ( http://overseas.hikvision.com/en/ ).

Please use this Manual with the guidance and assistance of professionals trained in supporting the Product.

# **Trademarks**

 $HIKVISION$  and other Hikvision's trademarks and logos are the properties of Hikvision in various jurisdictions.

Other trademarks and logos mentioned are the properties of their respective owners.

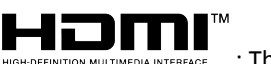

**E THE TABLE THE TERFACE** : The terms HDMI and HDMI High-Definition Multimedia Interface, and the HDMI Logo are trademarks or registered trademarks of HDMI Licensing Administrator, Inc. in the United States and other countries.

# **Disclaimer**

TO THE MAXIMUM EXTENT PERMITTED BY APPLICABLE LAW, THIS MANUAL AND THE PRODUCT DESCRIBED, WITH ITS HARDWARE, SOFTWARE AND FIRMWARE, ARE PROVIDED "AS IS" AND "WITH ALL FAULTS AND ERRORS". HIKVISION MAKES NO WARRANTIES, EXPRESS OR IMPLIED, INCLUDING WITHOUT LIMITATION, MERCHANTABILITY, SATISFACTORY QUALITY, OR FITNESS FOR A PARTICULAR PURPOSE. THE USE OF THE PRODUCT BY YOU IS AT YOUR OWN RISK. IN NO EVENT WILL HIKVISION BE LIABLE TO YOU FOR ANY SPECIAL, CONSEQUENTIAL, INCIDENTAL, OR INDIRECT DAMAGES,

INCLUDING, AMONG OTHERS, DAMAGES FOR LOSS OF BUSINESS PROFITS, BUSINESS INTERRUPTION, OR LOSS OF DATA, CORRUPTION OF SYSTEMS, OR LOSS OF DOCUMENTATION, WHETHER BASED ON BREACH OF CONTRACT, TORT (INCLUDING NEGLIGENCE), PRODUCT LIABILITY, OR OTHERWISE, IN CONNECTION WITH THE USE OF THE PRODUCT, EVEN IF HIKVISION HAS BEEN ADVISED OF THE POSSIBILITY OF SUCH DAMAGES OR LOSS.

YOU ACKNOWLEDGE THAT THE NATURE OF INTERNET PROVIDES FOR INHERENT SECURITY RISKS, AND HIKVISION SHALL NOT TAKE ANY RESPONSIBILITIES FOR ABNORMAL OPERATION, PRIVACY LEAKAGE OR OTHER DAMAGES RESULTING FROM CYBER-ATTACK, HACKER ATTACK, VIRUS INSPECTION, OR OTHER INTERNET SECURITY RISKS; HOWEVER, HIKVISION WILL PROVIDE TIMELY TECHNICAL SUPPORT IF REQUIRED.

YOU AGREE TO USE THIS PRODUCT IN COMPLIANCE WITH ALL APPLICABLE LAWS, AND YOU ARE SOLELY RESPONSIBLE FOR ENSURING THAT YOUR USE CONFORMS TO THE APPLICABLE LAW. ESPECIALLY, YOU ARE RESPONSIBLE, FOR USING THIS PRODUCT IN A MANNER THAT DOES NOT INFRINGE ON THE RIGHTS OF THIRD PARTIES, INCLUDING WITHOUT LIMITATION, RIGHTS OF PUBLICITY, INTELLECTUAL PROPERTY RIGHTS, OR DATA PROTECTION AND OTHER PRIVACY RIGHTS. YOU SHALL NOT USE THIS PRODUCT FOR ANY PROHIBITED END-USES, INCLUDING THE DEVELOPMENT OR PRODUCTION OF WEAPONS OF MASS DESTRUCTION, THE DEVELOPMENT OR PRODUCTION OF CHEMICAL OR BIOLOGICAL WEAPONS, ANY ACTIVITIES IN THE CONTEXT RELATED TO ANY NUCLEAR EXPLOSIVE OR UNSAFE NUCLEAR FUEL-CYCLE, OR IN SUPPORT OF HUMAN RIGHTS ABUSES.

IN THE EVENT OF ANY CONFLICTS BETWEEN THIS MANUAL AND THE APPLICABLE LAW, THE LATER PREVAILS.

# **Symbol Conventions**

The symbols that may be found in this document are defined as follows.

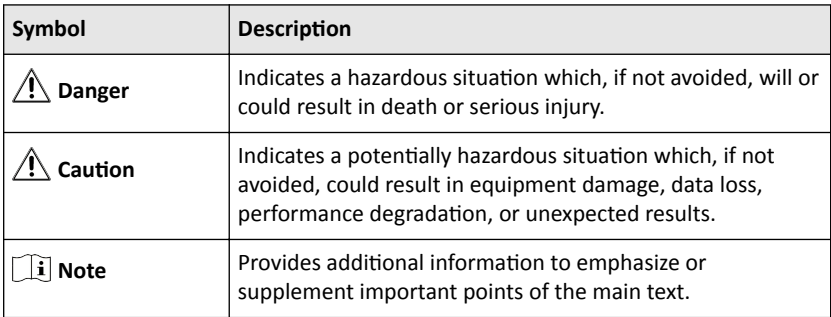

# **Contents**

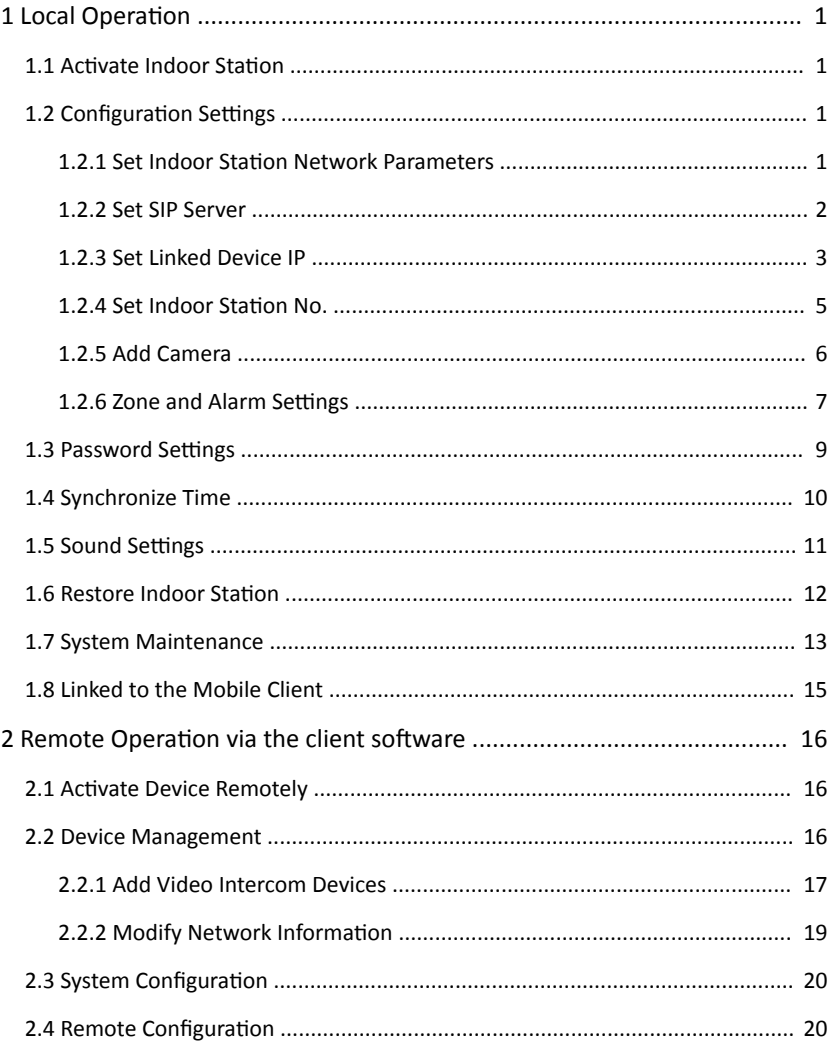

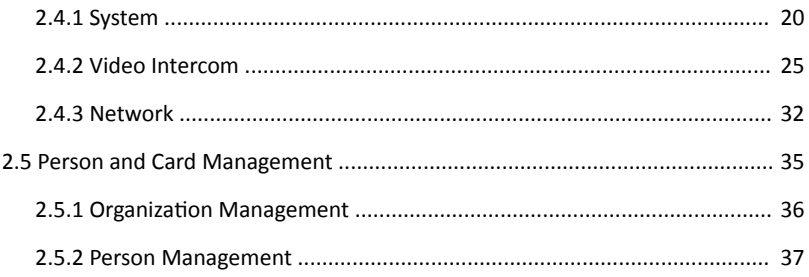

# <span id="page-6-0"></span>**1 Local Operation**

# **1.1 Activate Indoor Station**

You can only configure and operate the indoor station after creating a password for the device activation.

### **Steps**

- **1.** Power on the device. It will enter the activation page automatically.
- **2.** Create a password and confirm it.
- **3.** Tap OK to activate the indoor station.

# $\tilde{a}$  **Note**

We highly recommend you to create a strong password of your own choosing (using a minimum of 8 characters, including at least three kinds of following categories: upper case letters, lower case letters, numbers, and special characters) in order to increase the security of your product. And we recommend you reset your password regularly, especially in the high security system, resetting the password monthly or weekly can better protect your product.

# **1.2 Configuration Settings**

Configuration settings is required before starting using the indoor station. It is necessary to set the indoor station network, room No., linked devices, device time display, and so on.

# **1.2.1 Set Indoor Station Network Parameters**

Network connection is mandatory for the use of the indoor station. Set the network parameters after activating the indoor station. Only when the IP address of the indoor station is in the same network segment as other devices, it can work properly in the same system.

### **Steps**

### *i* Note

The default IP address of the indoor station is 192.0.0.64

<span id="page-7-0"></span>Two ways are available for you to set IP address: DHCP, and set IP address manually.

**1.** Tap **Settings**  $\rightarrow$  $\rightarrow$  $\rightarrow$  **Configuration**  $\rightarrow$   $\rightarrow$  to enter the network settings page.

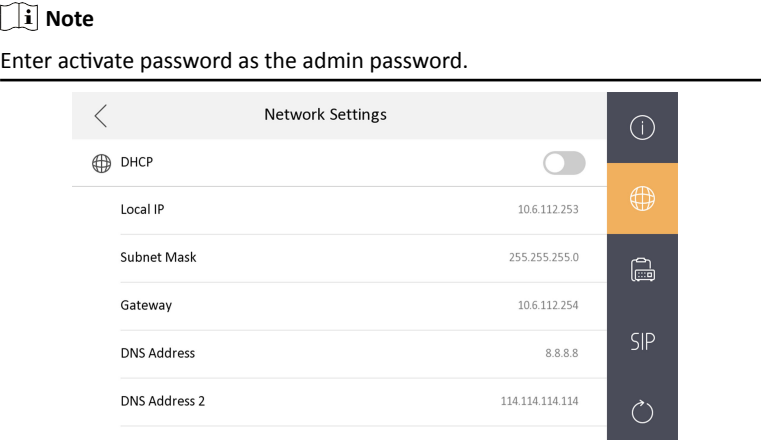

### **Figure 1-2 Network Settings**

**2.** Enable **DHCP**, then the indoor station can search and get an IP address automatically.

### **Note**

Skip the following steps if you have enabled DHCP.

**3.** Set the IP address manually.

# **1.2.2 Set SIP Server**

A SIP server connection is required and necessary for the indoor station to guarantee the connection between the indoor station and the management center (master station) in the same video intercom system. 2 types of SIP protocol are available for the indoor station: Private Protocol, and Standard Protocol.

# <span id="page-8-0"></span>**Note**

- Rebooting the indoor station is required when you switch the SIP protocol between the private SIP protocol and the standard SIP protocol.
- All linked device IP should be configured again after you change the SIP protocol type.
- The indoor extension does not support SIP sever settings.

# **1.2.3 Set Linked Device IP**

Linked network parameters refers to the network parameters of devices (like door station, doorphone, master station, center, etc.), to which the indoor station is linked. Linked devices for the indoor station refers to door station, center, master station, and doorphone.

With the private SIP protocol, intercom can be realized only when all these devices are in the same network segment with the indoor station.

With the standard SIP protocol, intercom can be realized when all these devices support the standard SIP protocol.

# **Steps**

# *i* Note

- The doorphone does not support adding with the standard SIP protocol.
- Here take door station network settings as example.
- **1.** Tap **Settings**  $\rightarrow$  $\rightarrow$  $\rightarrow$  **Configuration**  $\rightarrow$  **E** to enter the device management page.

**Note**

Default admin password is the activation password.

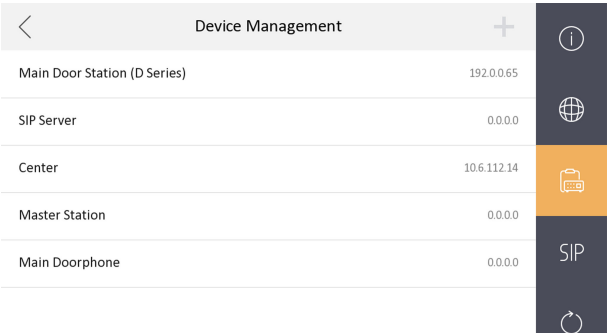

### **Figure 1-3 Device Management (Private SIP)**

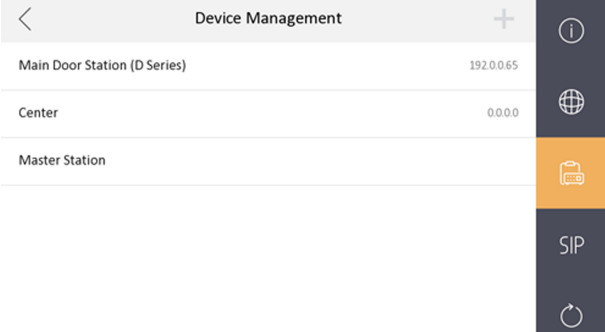

# **Figure 1-4 Device Management (Standard SIP)**

**2.** Tap Main Door Station to pop up the device information dialog.

<span id="page-10-0"></span>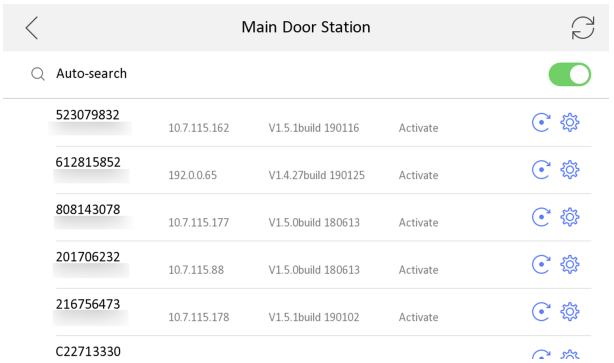

**Figure 1-5 Device Information** 

| <b>Restore the door</b><br>station via indoor<br>station. | Tap $\mathcal{C}$ to restore the parameters of the door<br>station.                    |  |
|-----------------------------------------------------------|----------------------------------------------------------------------------------------|--|
| <b>Sync</b>                                               | Tap $\ddot{\otimes}$ to synchronize the language of door station<br>to indoor station. |  |

**3.** Select the device to link. Edit the network parameters.

# **1.2.4 Set Indoor Station No.**

Indoor station No. and the indoor extension No. are numbers, which can be dialed by other devices to call the indoor station and the indoor extension in an intercom system. The indoor station No., is composed of the floor No. and the room No.

The indoor extension No. Should be a numeric from 1 to 5.

Up to 5 indoor extensions can be set for 1 indoor station.

### **Steps**

**1.** Tap **Settings**  $\rightarrow$  $\rightarrow$  $\rightarrow$  **Configuration**  $\rightarrow$   $\bullet$  to enter the indoor station No. settings page.

 $\tilde{a}$  Note

Default admin password is the activation password.

#### <span id="page-11-0"></span>Local Information  $\lt$ **Indoor Station Type Indoor Station**  $\mathcal{P}$  $\bigoplus$ Room No.  $\mathbf{1}$ Floor No.  $\overline{1}$  $\mathbb{R}$ Live View Duration  $\ominus$  30s  $\ominus$ **SIP** Sync Time  $\rightarrow$ Wizard  $\left\langle \right\rangle$  $\left(\begin{smallmatrix} 1\ 1\end{smallmatrix}\right)$

### Network Indoor Station Configuration Guide

### **Figure 1-6 Set Indoor Station No.**

- **2.** Select **Indoor Station** to set the indoor station No. (Room No.) and the floor No.
- **3.** Select **Indoor Extension** to set the indoor extension No. and the room name.

# **1.2.5 Add Camera**

#### **Steps**

**1.** Tap **Settings**  $\rightarrow$  $\rightarrow$  $\rightarrow$  **Configuration**  $\rightarrow$  **E** to enter the device management page.

**Note**

Default admin password is the activation password.

**2.** Tap **+** to pop up the dialog box.

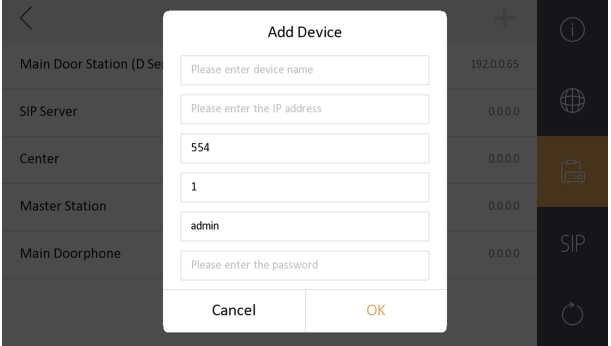

**Figure 1-7 Add Camera**

- <span id="page-12-0"></span>**3.** Enter the device name and IP address.
- **4.** Enter the password of the camera.
- **5.** Tap **OK** to add the camera.

# **1.2.6 Zone and Alarm Settings**

### **Zone Settings**

You can set the zone type, alarm type and delay time and other parameters of 8 zones.

### **Before You Start**

Tap **Settings →**  $\rightarrow$  **→ Preference** to enable **Alarm**.

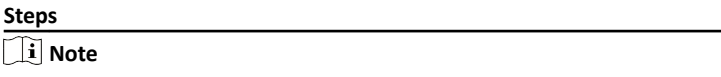

Arming status page and zone settings page are hidden by default. You should enable alarm function first.

**1.** Tap **Settings**  $\rightarrow$  $\bullet$  to enter the zone settings page.

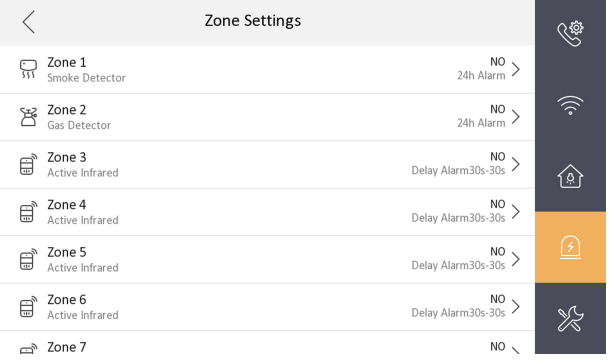

### **Figure 1-8 Zone Settings**

- **2.** Press a zone to pop up the zone editing dialogue box.
- **3.** Set the zone type, alarm type, status of arming status, entering delay, and exiting delay.
- **4.** Tap OK to save the settings.

# $\left| \mathbf{i} \right|$  Note

- 7 zone types are selectable: Panic Button, Door Magnetic, Smoke Detector, Active Infrared, Passive Infrared, Gas Detector, and Doorbell.
- 3 alarm types are selectable: 24h Alarm, Instant Alarm, and Delay Alarm. Set the alarm type as 24h alarm, and the zone will be armed for 24h. Set the alarm type as instant alarm, and the zone will alarm once it's triggered.

Set the alarm type as delay alarm, and you should set the entering delay duration and exiting delay duration.

- Both the entering delay duration and the exiting delay duration are from 30s to 60s.
- For Gas Detector and Smoke Detector, the alarm type is set as default 24h alarm. The alarm type of them can not be changed.

# **Arming Mode Settings**

4 arming modes can be configured: stay mode, away mode, sleeping mode and custom mode.

### **Before You Start**

Tap Settings → <sup>•</sup> → Preference to enable Alarm.

#### **Steps**

**Note** 

Arming status page and zone settings page are hidden by default. You should enable alarm function first.

- **1.** Tap **Settings**  $\rightarrow$   $\bullet$  to enter the arming mode settings page.
- **2.** Tap **Stay Mode**, **Away Mode**, **Sleeping Mode**, or **Custom** to enter the page.

<span id="page-14-0"></span>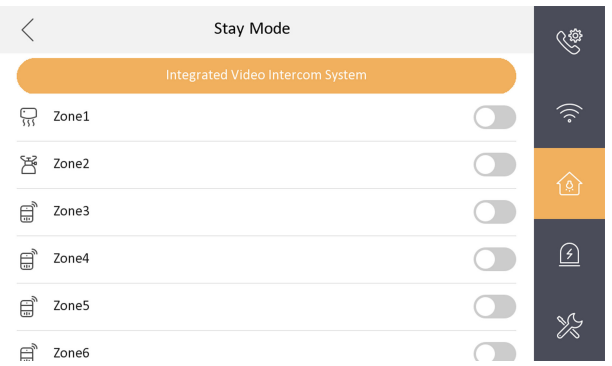

### **Figure 1-9 Arming Mode Settings**

**3.** Arm the selected zone.

# **Note**

- Zones are configurable on the arming mode page.
- 24H alarm zone including smoke detector zone and gas detector zone will be triggered even if they are disabled.
- Arming mode settings should be configured with the settings of arming status on the user page of the device.

# **1.3 Password Settings**

You can edit the admin password (activation password), duress code, unlock password and arm/disarm password of the indoor station.

You can edit the admin password (activation password) and arm/disarm password of the indoor extension.

# **Steps**

- **1.** Tap **Settings**  $\rightarrow$  $\rightarrow$  **Password** to enter the password settings page.
- **2.** Tap **Admin**, **Unlock**, **Arm/Disarm**, or **Duress Code** to pop up the password settings dialog box.

**Admin**

The admin password is required. The admin password is used to configure parameters.

Default admin password is the activation password.

### <span id="page-15-0"></span>**Unlock**

Enter the unlock password and room No. on the door station to open the door.

### **Arm/Disarm**

Create an arm/disarm password before configuring alarm parameters.

Arm or disarm the zone for the indoor station by entering the arm/disarm password.

# $\mathbf{i}$  Note

Arm/Disarm settings page is hidden by default. Tap **Settings →**  $\rightarrow$ **Preference** to enable **Alarm**, you can set the arm/disarm password.

### **Duress Code**

When you are hijacked and forced to open the door, you can enter the duress code. An alarm will be triggered to notify the management center secretly.

# **Note**

The duress code and the unlock password cannot be the same.

- **3.** Enter the old password.
- **4.** Create a new password and confirm it.
- **5.** Tap OK to save the settings.

### **Note**

Indoor Extension only supports admin password and arm/disarm password.

# **1.4 Synchronize Time**

### **Steps**

**1.** Tap Settings →  $\frac{1}{\sqrt{2}}$  → Configuration → Local Information → Sync Time to enter the time synchronization page.

<span id="page-16-0"></span>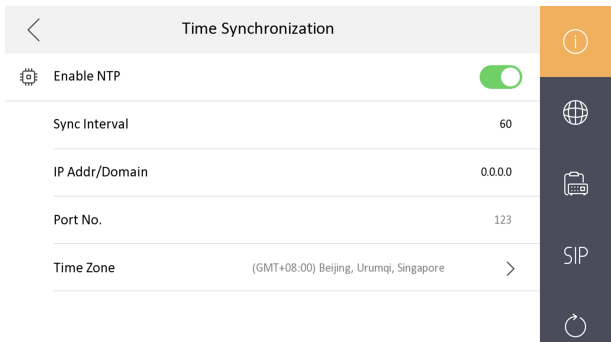

### **Figure 1-10 Sync Time**

### **2.** Enable **Enable NTP**.

**3.** Set the synchronizing interval, enter the IP address/domain of NTP server and port No., and select the time zone.

**Note**

The default unit of synchronizing interval is minute.

# **1.5 Sound Settings**

You can set the ringtone, ring duration, call forwarding time, volume of microphone and loudspeaker, enable/disable touch sound and auto-answer function on call settings page.

### **Steps**

**1.** Tap **Settings**  $\rightarrow$  **to** enter the call settings page.

<span id="page-17-0"></span>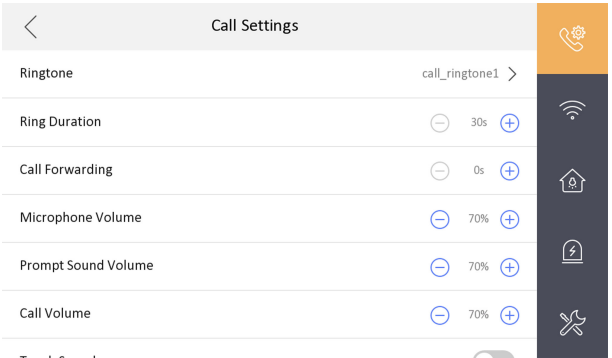

**Figure 1-11 Call Settings** 

**2.** Set corresponding parameters.

#### **Ringtone**

There are 3 ringtones by default, and you can custom and import at most 4 ringtones via Batch Configuration Tool or iVMS-4200 Client Software.

Ring Duration: The maximum duration of indoor station when it is called without being accepted. Ring duration ranges from 30s to 60s.

### **Call Forwarding (Time)**

The ring duration limit beyond which the call is automatically forwarded to eh mobile phone designated by the resident. Call forwarding (time) ranges from 0s to 20s.

### **Auto-answer**

After enabling the auto-answer function, the visitor can leave the voice message to the indoor station from the door station, the master station, or the client software.

### **Note**

- Auto-answer function is only available to 8-series indoor stations with TF card function and 6-series indoor stations.
- Indoor Extension does not support the ring duration settings, call forwarding settings, or auto-answer function.

# **1.6 Restore Indoor Station**

<span id="page-18-0"></span>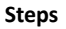

**1.** Tap **Settings**  $\rightarrow$   $\overline{\bullet}$   $\rightarrow$  **Configuration**  $\rightarrow$   $\overline{\bullet}$  to enter the restore default settings page.

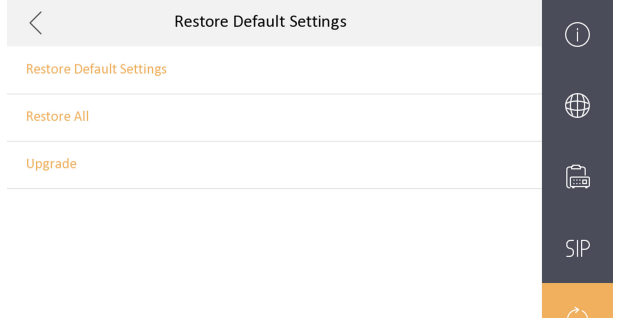

### **Figure 1-12 Restore Default Settings**

- **2.** Tap **Restore Default Settings** to restore the default settings and reboot the system.
- **3.** Tap **Restore All** to restore all parameters and reboot the system.

# **1.7 System Maintenance**

You can format or install TF card, clear the screen, view the version information of the indoor station and reboot the system on the system maintenance page.

Tap **Settings**  $\rightarrow$   $\frac{1}{6}$  to enter the system maintenance page.

### **Format or Install TF Card**

Tap **TF Card** to format the TF card.

### **Clear Screen**

Enable **Clear Screen** to clear the screen.

### **Note**

After enabling Clear Screen function, press and hold the Unlock key to exit the clear screen mode.

### **Reboot Device**

Tap **Reboot Device** to reboot the system.

### **Language**

Tap **System Language** to change the system language.

### **Note**

The indoor station supports 11 languages.

# **Brightness Adjustment**

Tap **+** or **-** to adjust the brightness.

| More                                                                    |     |    |
|-------------------------------------------------------------------------|-----|----|
|                                                                         |     |    |
| Password                                                                |     |    |
| System Language                                                         |     |    |
| Scene Password<br>No need to enter password during scene mode switching |     | -9 |
| <b>Brightness Adjustment</b>                                            | 70% | 15 |
| Preference                                                              |     |    |
| Open Source Disclaimer                                                  |     |    |

**Figure 1-13 Brightness Adjustment**

# **Preference**

Tap **Preference** to enter the preference page.

Enable **Call Elevator** and **Alarm**.

# **Upgrade Device**

Tap **Configuration →**  $\textcircled{•}$  to enter the restore default settings page.

Tap **Upgrade** to get the upgrade package.

### <span id="page-20-0"></span>**Do Not Disturb**

Tap **Settings**  $\rightarrow$  $\bullet$  to enter the call settings page.

Tap **Do Not Disturb** to choose **Close**, **All Day** or **Schedule**.

**Note**

If you choose the **Schedule**, you should set the start time and end time.

# **1.8 Linked to the Mobile Client**

### **Steps**

**1.** Tap Settings →  $\frac{1}{\sqrt{2}}$  → Hik-Connect Service to enter the settings page.

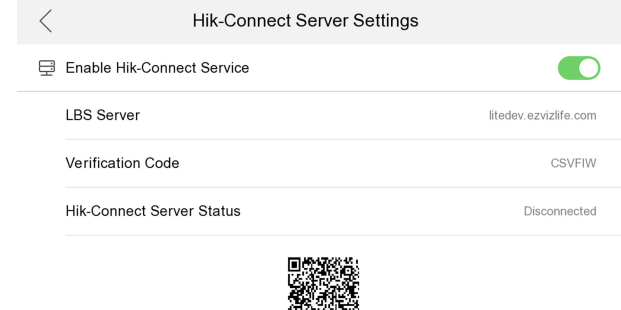

**Figure 1-14 Hik-Connect Server Settings** 

**BRACKER** 

- **2.** Enable **Enable Hik-Connect Service**.
- **3.** Edit LBS Server and Verification Code.

### **Note**

Verification code is used to add the device to mobile client.

4. **Optional:** Scan QR code on the screen to add the device to the mobile client.

# <span id="page-21-0"></span>**2 Remote Operation via the client** software

The Video Intercom module provides remote control and configuration on video intercom products via the iVMS-4200 client software.

# **2.1 Activate Device Remotely**

You can only configure and operate the indoor station after creating a password for the device activation

### **Before You Start**

Default parameters of indoor station are as follows:

- Default IP Address: 192.0.0.64.
- Default Port No.: 8000.
- Default User Name: admin.

### **Steps**

- **1.** Run the client software, enter Device Management, check the Online Device area.
- **2.** Select an inactivated device and click the **Activate**.
- **3.** Create a password, and confirm the password.

### **Note**

We highly recommend you to create a strong password of your own choosing (using a minimum of 8 characters, including at least three kinds of following categories: upper case letters, lower case letters, numbers, and special characters) in order to increase the security of your product. And we recommend you reset your password regularly, especially in the high security system, resetting the password monthly or weekly can better protect your product.

**4.** Click **OK** to activate the device.

# **2.2 Device Management**

<span id="page-22-0"></span>Device management includes device activation, adding device, editing device, and deleting device, and so on.

After running the iVMS-4200, video intercom devices should be added to the client software for remote configuration and management.

# **2.2.1 Add Video Intercom Devices**

### **Steps**

**Note** 

- You can add at most 512 indoor stations and master stations in total to the client, and add at most 16 door stations to the client.
- For video intercom devices, you are required to create the password to activate them before they can be added to the software and work properly.
- You can add online video intercom devices, and add them manually. Here take adding online video intercom devices as example.
- **1.** Click **Maintenance and Management → Device Management** to enter the device management page.
- **2.** Click the **Device** tap.
- **3.** Click **Add** to add the device to the client.

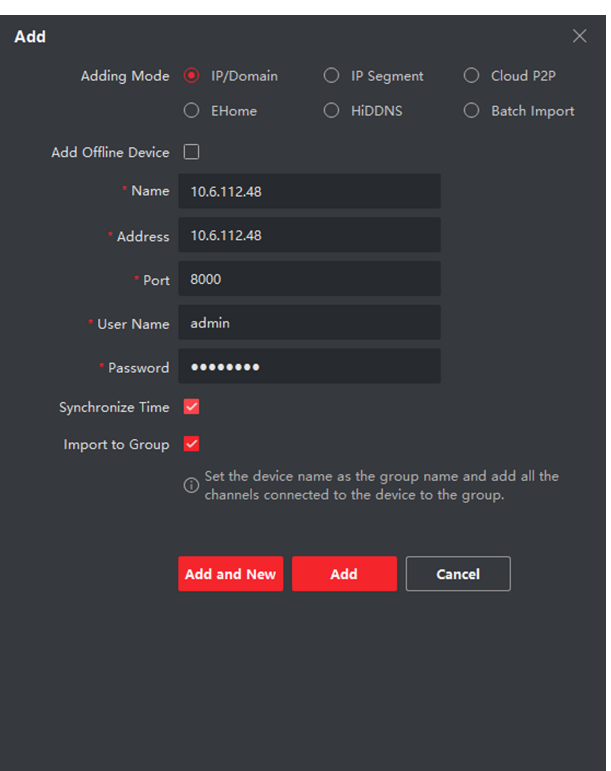

**Figure 2-1 Add the Device**

4. **Optional:** Click **Online Device**, the active online devices in the same local subnet with the client software will be displayed on the **Online Device** area.

### **Note**

To add online devices to the software, you are required to change the device IP address to the same subnet with your computer first.

- 1) You can click **Refresh Every 60s** to refresh the information of the online devices.
- 2) Select the devices to be added from the list.
- 3) Click **Add to Client** to add the device to the client.
- **5.** Input the required information. **Nickname**

Edit a name for the device as you want.

### <span id="page-24-0"></span>**Address**

Input the device's IP address. The IP address of the device is obtained automatically in this adding mode.

### **Port**

Input the device port No. The default value is 8000.

### **User Name**

Input the device user name. By default, the user name is admin.

### **Password**

Input the device password. By default, the password is 12345.

**6. Optional:** You can check the checkbox **Export to Group** to create a group by the device name. All the channels of the device will be imported to the corresponding group by default.

The client also provides a method to add the offline devices. Check the checkbox Add Offline Device, input the required information and the device channel number and alarm input number, and then click **Add**. When the offline device comes online, the software will connect it automatically.

**Note**

- Add Multiple Online Devices: If you want to add multiple online devices to the client software, click and hold Ctrl key to select multiple devices, and click **Add to Client** to open the device adding dialog box. In the pop-up message box, enter the user name and password for the devices to be added.
- Add All the Online Devices: If you want to add all the online devices to the client software, click **Add All** and click **OK** in the pop-up message box. Then enter the user name and password for the devices to be added.

# **2.2.2 Modify Network Information**

Select the device from the device list, click  $\blacksquare$ , and then you can modify the network information of the selected device.

# **I**il Note

You should enter the admin password of the device in the **Password** field of the popup window to modify the parameters.

# <span id="page-25-0"></span>**2.3 System Configuration**

You can configure the video intercom parameters accordingly.

### **Steps**

- **1.** Click Maintenance and Management → System Configuration → Acs and videoIntercom to enter the system configuration page.
- **2.** Enter the required information. **Ringtone**

Click ... and select the audio file from the local path for the ringtone of indoor station. Optionally, you can click  $\blacktriangleleft$  for a testing of the audio file.

### **Max. Ring Duration**

Input the maximum duration of the ringtone, ranging from 15 seconds to 60 seconds.

### **Max. Speaking Duration with Indoor Station**

Input the maximum duration of speaking with the indoor station, ranging from 120 seconds to 600 seconds.

### **Max. Speaking Duration with Door Station**

Input the maximum duration of speaking with the door station, ranging from 90 seconds to 120 seconds.

**3.** Click **Save** to save the settings.

# **2.4 Remote Configuration**

In the device list area, select a device and click  $\otimes$  to enter the remote configuration page.

# **2.4.1 System**

Click **System** on the remote configuration page to display the device information: Device Information, General, Time, System Maintenance, User, and RS-485.

### **Device Information**

Click Device Information to enter device basic information page. You can view basic information (the device type, and serial No.), and version information of the device.

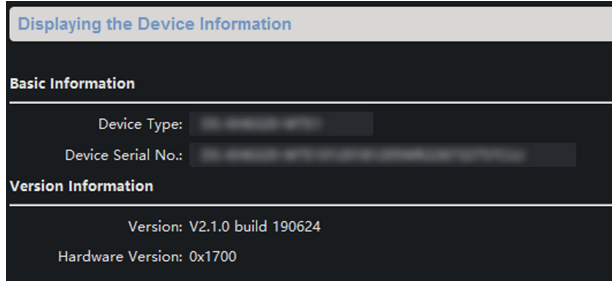

### **Figure 2-2 Device Information**

# **General**

Click General to enter device general parameters settings page. You can view and edit the device name and device ID.

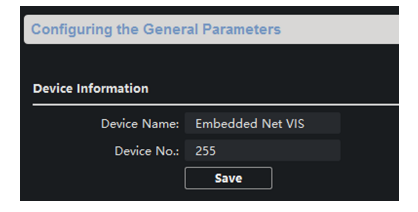

**Figure 2-3 General**

### **Time**

Click **Time** to enter the device time settings page.

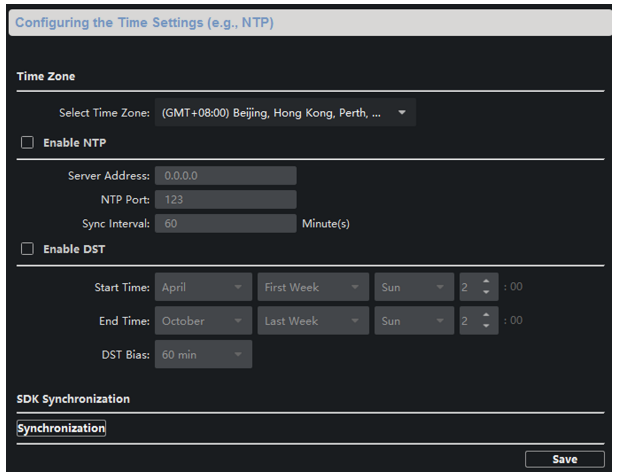

# **Figure 2-4 Synchronize Time**

Select Time Zone or Enable NTP. Click Save to save the time settings.

- Time Zone
	- Select a time zone from the drop-down list menu.
	- Click **Synchronization**.
- NTP
	- Check the checkbox of Enable NTP to enable NTP.
	- Enter the server address, NTP port, and synchronization interval.
- DST
	- Check the checkbox of Enable DST to enable DST.
	- Enter the start time and end time of DST, and set the DST bias.

# **Note**

The default port No. is 123.

### **System Maintenance**

Click **System Maintenance** to enter the page.

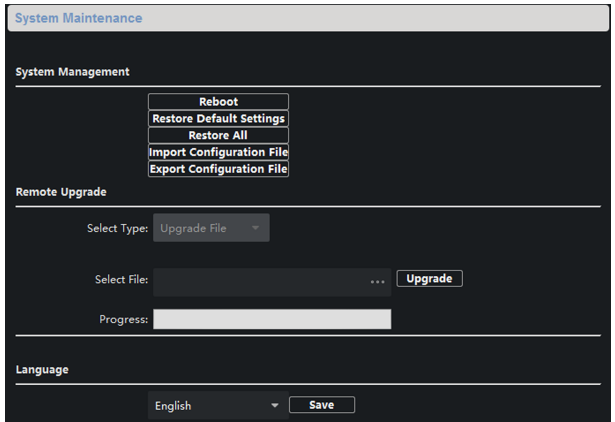

### **Figure 2-5 System Maintenance**

- Click **Reboot** and the system reboot dialog box pops up. Click **Yes** to reboot the system.
- Click **Restore Default Settings** to restore the default parameters.
- Click **Restore All** to restore all parameters of device and reset the device to inactive status.

### **Note**

- Click **Restore Default Settings**, all default settings, excluding network parameters, will be restored.
- Click **Restore All**, all default settings, including network parameters, will be restored. The device will be reset to inactivated status.
- Click Import Configuration File and the import file window pops up. Select the path of remote configuration files. Click **Open** to import the remote configuration file. The configuration file is imported and the device will reboot automatically.
- Click Export Configuration File and the export file window pops up. Select the saving path of remote configuration files and click **Save** to export the configuration file.
- Click ... to select the upgrade file and click **Upgrade** to remote upgrade the device. The process of remote upgrade will be displayed in the process bar.
- Select a language, and click **Save** to change the device system language.

# **i** Note

- The device supports 11 languages: English, Russian, German, Italian, French, Portuguese, Spanish, Turkish, Arabic, Polish, and Vietnamese.
- Rebooting the device is required after you change the system language.

### **User**

Click User to enter the user information editing page.

Select the user to edit and click **Modify** to enter the user parameter page.

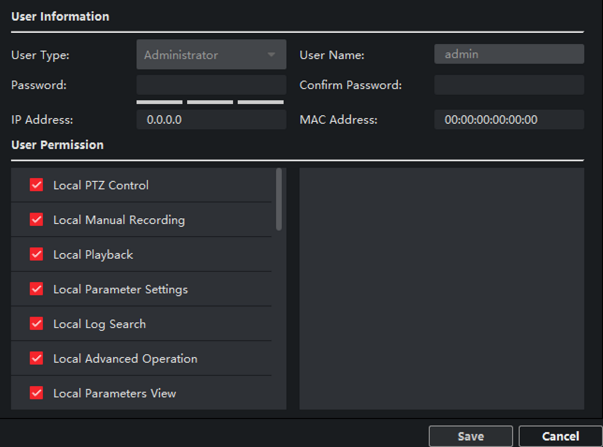

**Figure 2-6 User Page**

# **I**i Note

- The new password and confirm password should be identical.
- After editing the password of device, click refresh button from the device list, the added device will not be there. You should add the device again with new password to operate the remote configuration.

### <span id="page-30-0"></span>**RS-485**

Click **RS485** to enter the RS-485 settings page. You can view and edit the RS-485 parameters of the device.

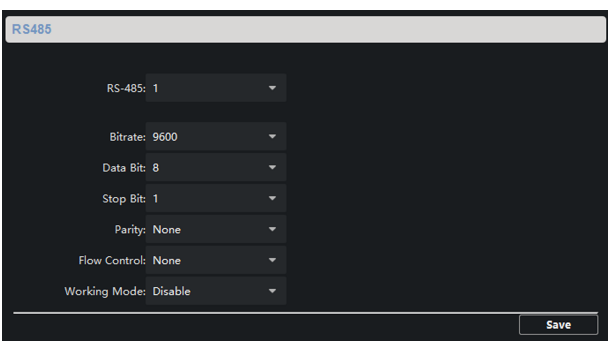

**Figure 2-7 RS-485 Settings** 

# **Note**

For indoor station and master station, there are 3 choices for the working mode: transparent channel, disable, and custom.

# **2.4.2 Video Intercom**

Click **Video Intercom** on the remote configuration page to enter the video intercom parameters settings: Device Number Configuration, Time Parameters, Password, Zone Configuration, IP Camera Information, and Volume Input and Output Configuration, and so on.

# **Device ID Configuration**

### **Steps**

1. Click **ID Configuration** to enter device ID configuration page.

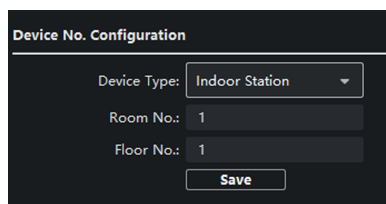

Network Indoor Station Configuration Guide

### **Figure 2-8 ID Configuration**

- **2.** Select the device type from the drop-down list, and set the corresponding information.
- **3.** Click **Save** to enable the device number configuration.

# **Time Parameters**

### **Steps**

1. Click **Time Parameters** to enter time parameters settings page.

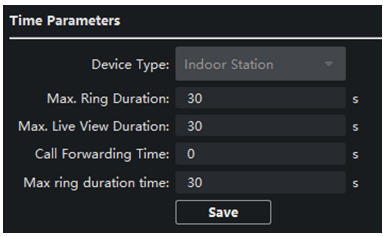

**Figure 2-9 Time Parameters**

- **2.** Configure the maximum ring duration, maximum live view time, and call forwarding time.
- **3.** Click **Save**.

# $\mathbf{\tilde{i}}$  Note

- Maximum ring duration is the maximum duration of indoor station when it is called without being received. The range of maximum ring duration varies from 30s to 60s.
- Maximum live view time is the maximum time of playing live view of the indoor station. The range of maximum live view time varies from 10s to 60s.
- Call forwarding time refers to the ring duration limit beyond which the call is automatically forwarded to the mobile phone designated by the resident. The range of call forwarding time varies from 0s to 20s.
- For indoor extension, it only requires setting the maximum live view time.

### **Permission Password**

Click **Permission Password** to enter password changing page.

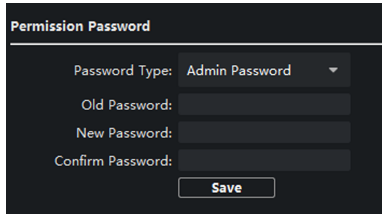

#### **Figure 2-10 Permission Password**

For indoor station, you can change the admin password, arm/disarm password, unlock password and duress code.

For indoor extension, only admin password and arm/disarm password need to be configured.

# **Zone Alarm**

#### **Steps**

**1.** Click **Zone Alarm** to enter the zone settings page.

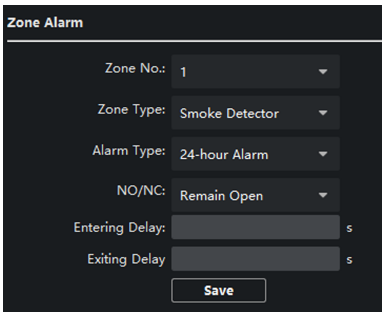

**Figure 2-11 Zone Alarm**

- **2.** Select a zone type from the drop-down list menu.
- **3.** Select an alarm mode from the drop-down list menu.
- **4.** Set the zone status: NO or NC.
- **5.** Set the entering delay, and exiting delay.
- **6.** Select triggers.
- **7.** Click **Save** to enable zone settings.

# **Note**

- 7 zone types are supported: Emergency Switch, Door Magnetic Switch, Smoke Detector, Active IR Detector, Passive IR Detector, Combustible Gas Detector, and DoorBell Switch.
- 3 types of alarm mode are supported: Instant Alarm, 24H Alarm, and Delay Alarm.
- When the zone type is set to be Instant Alarm, only under arming mode, the indoor station will receive alarm message when the detector is triggered. Under disarming mode, it will not receive alarm message when the detector is triggered.
- When the zone type is set to be 24H Alarm, the indoor station will receive alarm message when the detector is triggered no matter it is under arming mode or disarming mode.
- When the zone type is set to be Delay Alarm, only under arming mode, the indoor station will receive alarm message when the detector is triggered. Under disarming mode, it will not receive alarm message when the detector is triggered.
- After setting enter delay time, if OK is pressed within the enter delay time after the alarm, the alarm event will not be uploaded to the management center; if OK is not pressed within the enter delay time after the alarm, the alarm event will be uploaded to the management center.
- The exit delay is the time between you enable the arming mode and the arming takes effect.

# **IP Camera Information**

You can add, delete and modify cameras that can be added to the video intercom products, with two ways of getting stream: direct or URL. By exporting and importing the added device information, you can edit added devices parameters in batch.

# **Add Camera**

### **Steps**

**1.** Click **IP Camera Information** to enter IP camera information page.

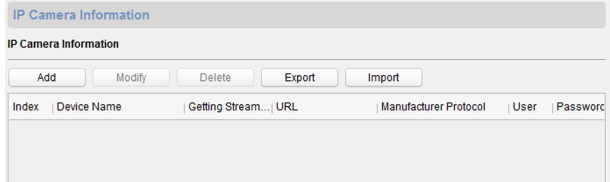

### **Figure 2-12 IP Camera Information**

- **2.** Click **Add** to pop up the device adding dialog box.
- **3.** Enter corresponding information (device name, IP address, port No., user name, password, etc.), and click **OK**.

**Note**

Indoor extension does not support this function.

# **Export and Import Added Device Information**

### **Steps**

- **1.** Click **Export** to export the added device information file.
- **2.** Edit parameters of added devices in batch in the exported file.
- **3.** Click **Import** to pop up importing box, and open the edited added device information file.

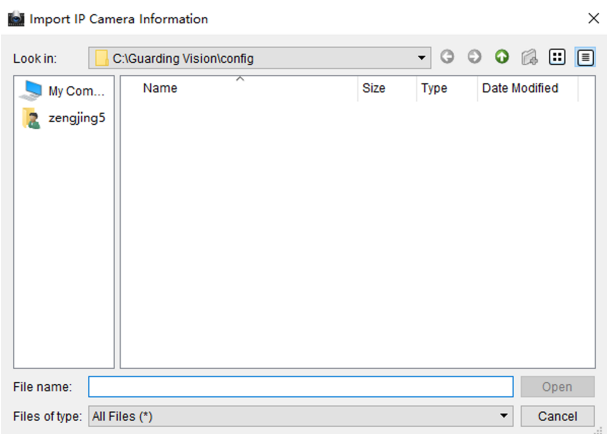

Network Indoor Station Configuration Guide

### Figure 2-13 Import Added Device Information

# **Volume Input and Output**

### **Steps**

**1.** Click **Volume Input/Output** to enter the volume input and output page.

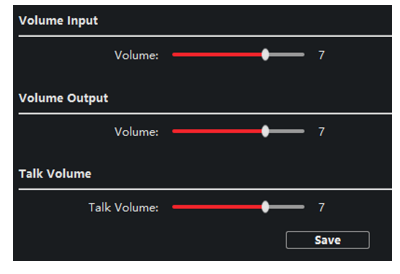

### **Figure 2-14 Volume Input and Output**

- **2.** Slide the slider to adjust the volume input, volume output and talk volume.
- **3.** Click **Save** to enable the settings.

# **Ring Import**

# **Steps**

1. Click Ring Import to enter the ring configuration page.

Network Indoor Station Configuration Guide

| Index                   | <b>Name</b><br>П | $ $ Size | <b>Type</b><br>Ш | Add<br>г. | <b>Delete</b><br>ı |
|-------------------------|------------------|----------|------------------|-----------|--------------------|
| 1                       |                  |          |                  |           | M                  |
| $\overline{a}$          |                  |          |                  |           |                    |
| $\overline{\mathbf{3}}$ |                  |          |                  |           | ×                  |
|                         |                  |          |                  |           |                    |

### **Figure 2-15 Ring Import**

**2.** Click **+** to add the ring, and click **x** to delete the imported ring.

# **Note**

- The ring to be imported should be in the wav format, and the size of the ring cannot be larger than 300k.
- Up to 4 rings can be added.

# **Deploy Info**

Click **Deploy Info**, you can get the deploy informations.

| <b>Deploy Info</b> |          |                         |               | <b>Refresh</b> |
|--------------------|----------|-------------------------|---------------|----------------|
| Index              | DeployNo | <b>DeployType</b>       | <b>IpAddr</b> |                |
| 1                  | 1        | <b>Real time Deploy</b> | 10.6.112.16   |                |
|                    |          |                         |               |                |

**Figure 2-16 Deploy Info**

# **SIP Protocol Settings**

Click **Intercom Protocol** to enter the SIP settings page.

2 types of SIP protocol are available: Private Protocol, and standard SIP protocol.

| <b>Intercom Protocol</b> |                         |  |  |
|--------------------------|-------------------------|--|--|
|                          | Protocol: Private Proto |  |  |
|                          | <b>Save</b>             |  |  |

**Figure 2-17 SIP Protocol**

# <span id="page-37-0"></span>**Incoming Call Linkage**

### **Steps**

1. Click **Incoming Call Linkage** to enter configuration the page.

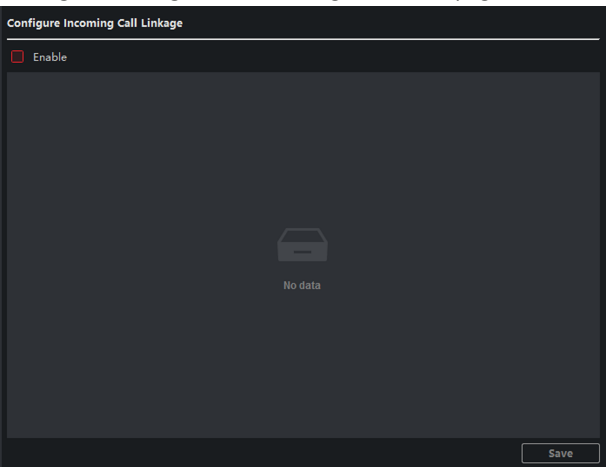

**Figure 2-18 Incoming Call Linkage**

**2.** Enable and select triggers.

When the calling incoming, the alarm you linked will be triggered.

# **2.4.3 Network**

# **Local Network Configuration**

### **Steps**

**1.** Click Local Network Configuration to enter local network configuration page.

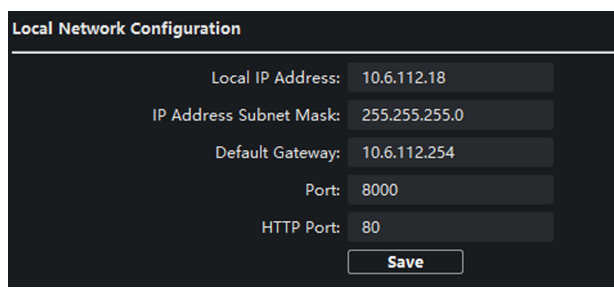

### **Figure 2-19 Local Network Configuration**

- **2.** Enter the local IP address, subnet mask, gateway address, and port No.
- **3.** Click **Save** to enable the settings.

### **Note**

- The default port No. is 8000.
- After editing the local network parameters of device, you should add the devices to the device list again.

# **Linked Devices Network Configuration**

In the linked devices network configuration page, you can configure the network parameters of master stations, SIP servers and management centers of the same LAN. The devices can be linked to the door station and realize the linkage between these devices.

### **Steps**

**1.** Click Linked Network Configuration to enter linked network configuration page.

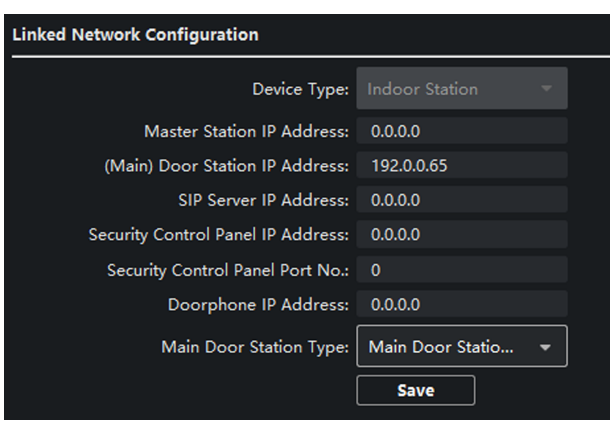

### **Figure 2-20 Linked Network Configuration**

- **2.** Enter the master station IP address, (main) door station IP address, SIP server IP address, management center IP address, and doorphone IP address.
- **3.** Select the main door station type from the drop-down list.
- **4.** Click **Save** to enable the settings.

### $\hat{a}$  Note

- After adding master station IP Address, the linkage between indoor station and master station can be realized.
- After adding the door station IP Address, the video intercom between indoor stations of same building can be realized.
- After adding SIP Server Address IP, the video intercom of same community: video intercom between indoor stations of different building, calling indoor station from outer door station and video intercom between management center and indoors.
- After adding management center IP Address, the events can be uploaded to the management center.
- For indoor extension, only parameter about the main indoor station should be configured.

# **DNS Settings**

The indoor station supports 2 DNS address.

<span id="page-40-0"></span>Click **Advanced Settings** to enter DNS address settings page.

Edit the IP address and click **Save**.

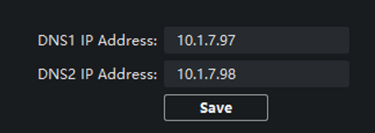

**Figure 2-21 DNS Settings** 

# **Configure Mobile Client Connection**

Configure Hik-Connect server parameters before viewing videos via mobile client.

### **Before You Start**

Make sure the indoor station connects to the network.

### **Steps**

- 1. Click Hik-Connect to enter configuration page.
- **2.** Enable **Enable Hik-Connect Access**.
- **3.** Enable **Custom** and edit **Service Address**
- **4.** Enter the **Verification Code.**
- **5.** Click **Save**.

# **2.5 Person and Card Management**

You can add, edit, and delete the organization and person in Person and Card Management module. Organization and person management is necessary for the video intercom function.

In the main page, click **PersonalManagement Application** to enter the page.

<span id="page-41-0"></span>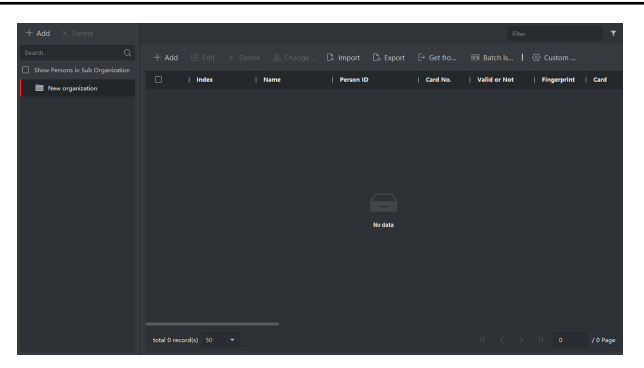

**Figure 2-22 PersonalManagement Application** 

The page is divided into two parts: Organization Management and Person Management.

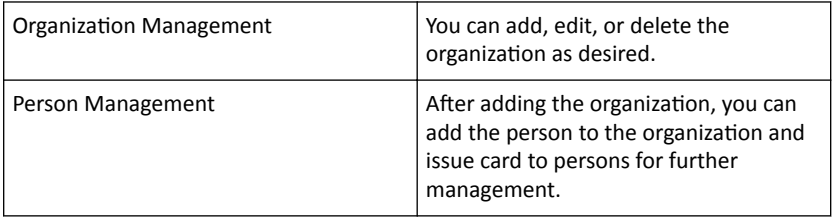

# **2.5.1 Organization Management**

In the main page of the Client Software, click **PersonalManagement** Application to enter the configuration page.

# **Add Organization**

### **Steps**

- **1.** In the organization list on the left, click **+Add**.
- **2.** Input the organization name as desired.
- **3.** You can add multiple levels of organizations according to the actual needs.
	- 1) You can add multiple levels of organizations according to the actual needs.
	- 2) Then the added organization will be the sub-organization of the upper-level organization.

# <span id="page-42-0"></span>**Note**

Up to 10 levels of organizations can be created.

# **Modify and Delete Organization**

You can select the added organization and click  $\blacksquare$  to modify its name.

You can select an organization, and click **X** button to delete it.

# **Note**

- The lower-level organizations will be deleted as well if you delete an organization.
- Make sure there is no person added under the organization, or the organization cannot be deleted.

# **2.5.2 Person Management**

After adding the organization, you can add person to the organization and manage the added person such as issuing cards in batch, importing and exporting person's information in batch, etc.

### **Note**

Up to 10,000 persons or cards can be added.

# **Add Person**

Person information is necessary for the video intercom system. And when you set linked device for the person, the intercom between intercom devices can be realized.

### **Steps**

**1.** Select an organization in the organization list and click **+Add** on the person panel to pop up the adding person dialog.

**i** Note

The Person ID will be generated automatically and is editable.

- **2.** Set basic person information.
	- 1) Enter basic information: name, gender, tel, birthday details, effective period and email address.

2) **Optional:** Click **Add Face** to upload the photo.

### **Note**

The picture should be in \*.jpg format.

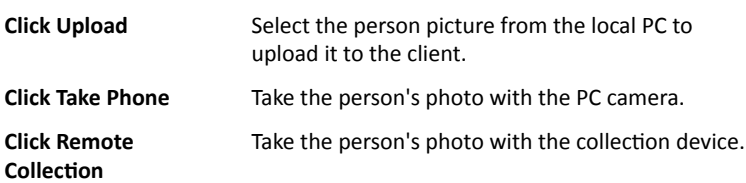

- **3.** Issue the card for the person.
	- 1) Click **Credential → Card** .
	- 2) Click **+** to pop up the Add Card dialog.
	- 3) Select **Normal Card** as **Card Type**.
	- 4) Enter the **Card No.**
	- 5) Click **Read** and the card(s) will be issued to the person.
- **4.** Add fingerprints to the person.
	- 1) Click **Credential → Fingerprint** .
	- 2) Click **+** to pop up the Add Fingerprint dialog.
	- 3) Select **Collection Mode.**
	- 4) Select **Fingerprint Recorder** or **Device**.
	- 5) Click **Start** to collect the fingerprint.
	- 6) Click **Add**.

# **Import and Export Person Information**

The person information can be imported and exported in batch.

### **Steps**

- **1.** Exporting Person: You can export the added persons' information in Excel format to the local PC.
	- 1) After adding the person, you can click **Export Person** to pop up the following dialog.
	- 2) Click ... to select the path of saving the exported Excel file.
	- 3) Check the checkboxes to select the person information to export.
- 4) Click OK to start exporting.
- **2.** Importing Person: You can import the Excel file with persons information in batch from the local PC.
	- 1) Click **Import Person**.
	- 2) You can click **Download Template for Importing Person** to download the template first.
	- 3) Input the person information to the downloaded template.
	- 4) Click ... to select the Excel file with person information.
	- 5) Click OK to start importing.

# **Get Person Information from Device**

If the added device has been configured with person information (including person details, fingerprint, issued card information), you can get the person information from the device and import to the client for further operation.

#### **Steps**

**Note**

This function is only supported by the device the connection mothod of which is TCP/IP when adding the device.

- **1.** In the organization list on the left, select an organization to import the persons.
- **2.** Click **Get from Device** to pop up the dialog box.
- **3.** The added device will be displayed.
- **4.** Click to select the device and then click Get to start getting the person information from the device.

### **Note**

- The person information, including person details, person's fingerprint information (if configured), and the linked card (if configured), will be imported to the selected organization.
- If the person name stored in the device is empty, the person name will be filled with the issued card No. after importing to the client.
- The gender of the persons will be **Male** by default.

# **Modify and Delete Person**

Select the person and click **Edit** to open the editing person dialog.

To delete the person, select a person and click **Delete** to delete it.

# **Note**

If a card is issued to the current person, the linkage will be invalid after the person is deleted.

# **Change Person to Other Organization**

You can move the person to another organization if needed.

### **Steps**

- 1. Select the person in the list and click **Change Organization**.
- **2.** Select the organization to move the person to.
- **3.** Click OK to save the settings.

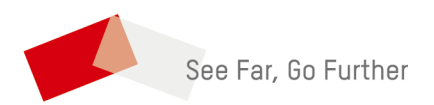